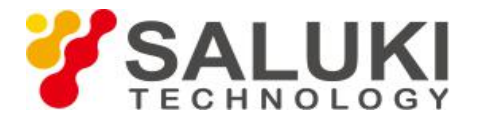

# **Одновременное отображение в анализаторе**

## **кабелей и антенн S3101**

Анализатор кабелей и антенн Saluki S3101 позволяет одновременное отображение двух окон данных и каждое окно может отображать данные в различных форматах.

### **1. Откройте двойное окно.**

(1) Нажмите [Meas], чтобы войти в меню измерения;

(2) Щелкните меню [Display Window Single Dual], чтобы переключить режим отображения окон, переключение количества окон можно увидеть на экране соответственно.

#### **2. Активируйте окно**

(1) Нажмите [Meas], чтобы войти в меню измерения;

(2) Щелкните меню [Current Window Up Down] коснитесь соответствующего окна на сенсорном экране, чтобы активировать окно; Активированное окно окружено красной рамкой в области отображения информации на экране, а неактивное окно окружено рамкой другого цвета.

### **3. Измените формат данных активного окна.**

(1) Нажмите [Meas], чтобы войти в меню измерения;

(2) Щелкните соответствующее меню в строке, чтобы выбрать соответствующий формат данных измерения, чтобы изменить формат измерения текущей области дисплея; или перетащите область экрана влево или вправо, чтобы переключить соответствующий формат данных измерения. Форматы данных включают:

**[Return Loss]** - выбрать параметры возвратных потерь и отобразить их в формате журнала;

**[Cable Loss]** - непосредственное измерение вносимых потерь кабелем;

**[VSWR]** - выбор параметров теста КСВН;

**[DTF Return Loss]** - выбор параметров возвратных потерь в режиме DTF(расстояния до неоднородности) и отображение их в формате журнала;

**[DTF VSWR]** - выбор параметров теста КСВН в режиме DTF;

**[Phase]** - выбор параметров теста фазы отражения;

**[Smith]** - выбор параметров теста импеданса, система координат являет собой диаграмму Вольперта-Смита.

На рис.1 Окно 1 показано в формате возвратных потерь; Окно 2 отображается как диаграмма Смита и активно.

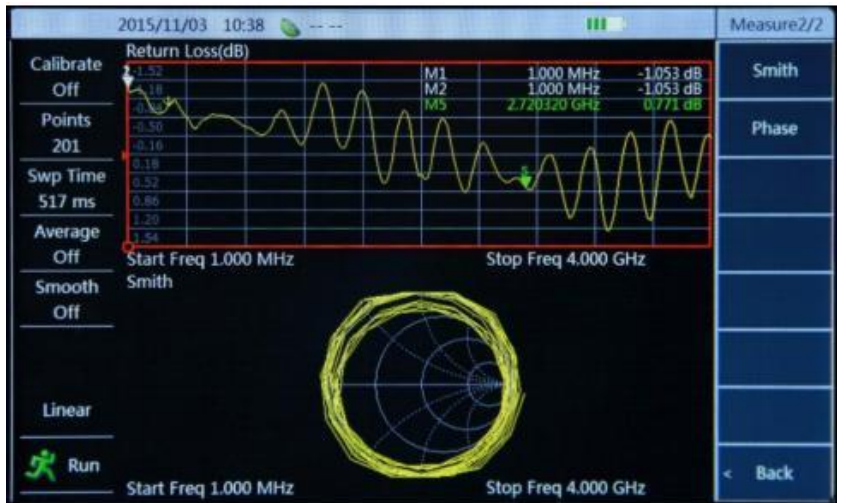

Рис.1 Одновременное отображение двух форматов данных

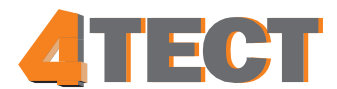